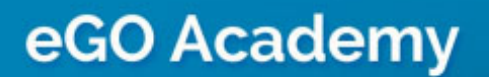

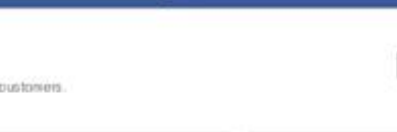

## **How to Install the Property Search Engine on Facebook**

The application manager has the possibility to add a property search engine to a corporate Facebook page.

..................................................................................................................................................................

To do so, take the following steps:

**1.** Before you start, you should have or create a Facebook page for your business and you must be logged in;

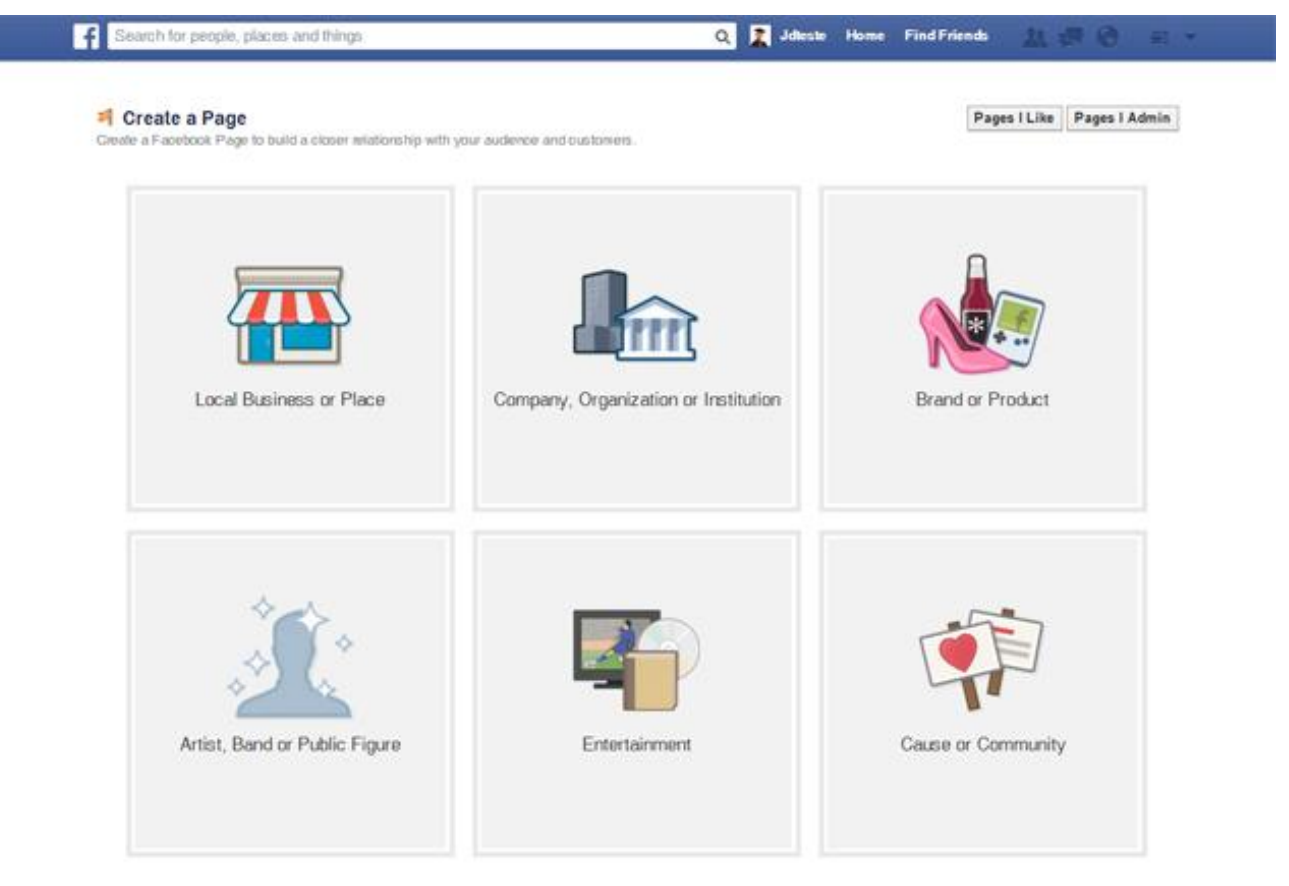

**2.** After you have created a Facebook page or if you already have one, access the link to install the search engine - **<http://apps.facebook.com/pesquisaego/>** and click **'Adicionar ao Facebook'** (i.e. Add to Facebook);

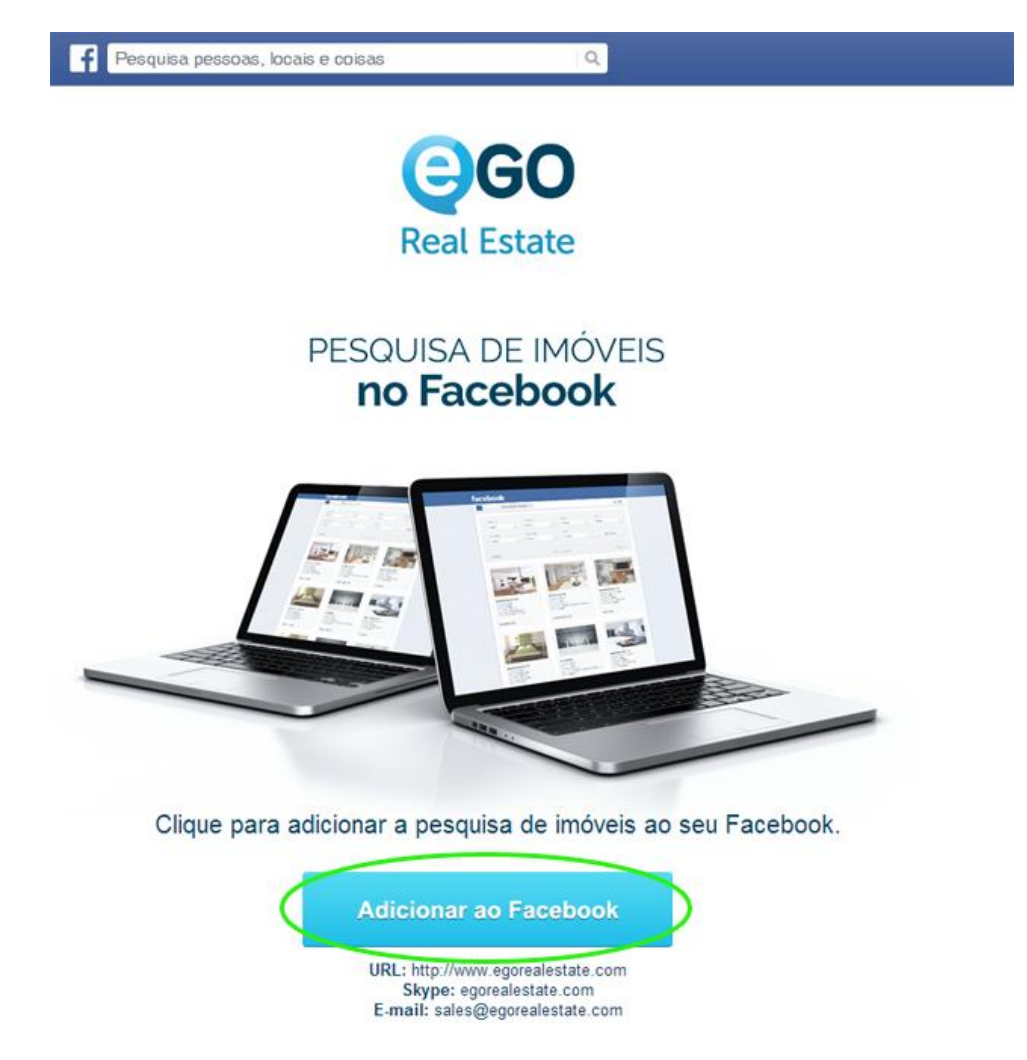

**3.** Select the Facebook page where you want to install the application and click **'Add** 

## **Page Tab'**;

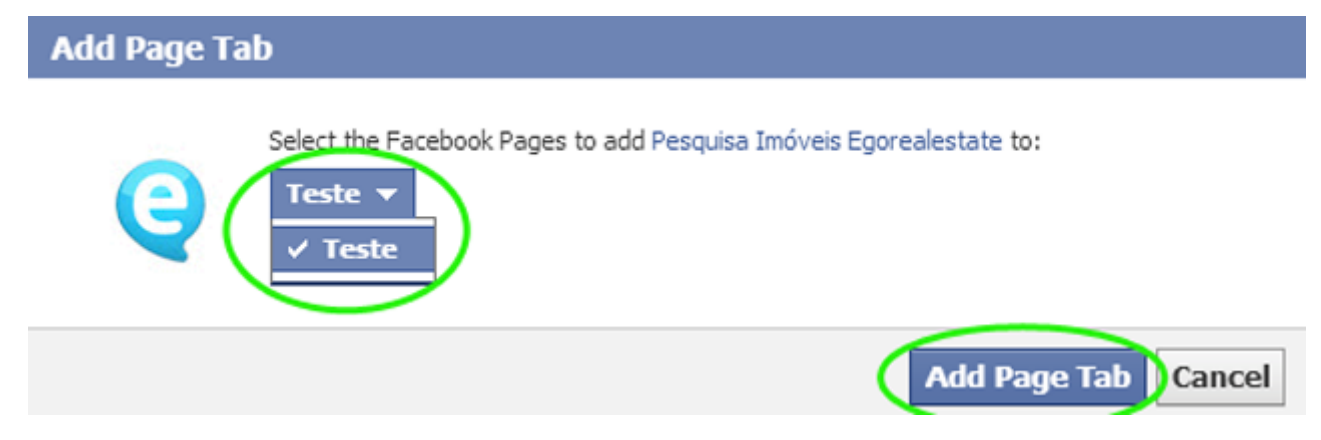

**4.** Wait until the verification and activation of the application is complete. You will receive an email with the information of the service activation;

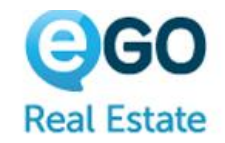

## Pesquisa de Imóveis no Facebook

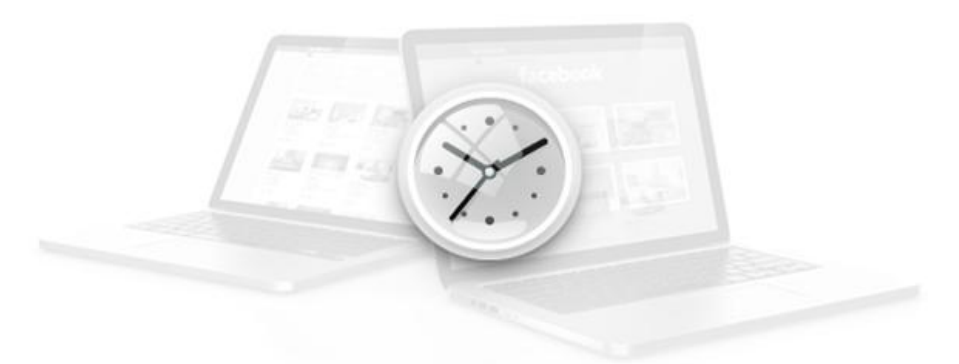

## A AGUARDAR ACTIVAÇÃO

URL: http://www.egorealestate.com Skype: egorealestate.com E-mail: sales@egorealestate.com

**5.** After the service has been validated, the search engine will be available on your corporate Facebook page.

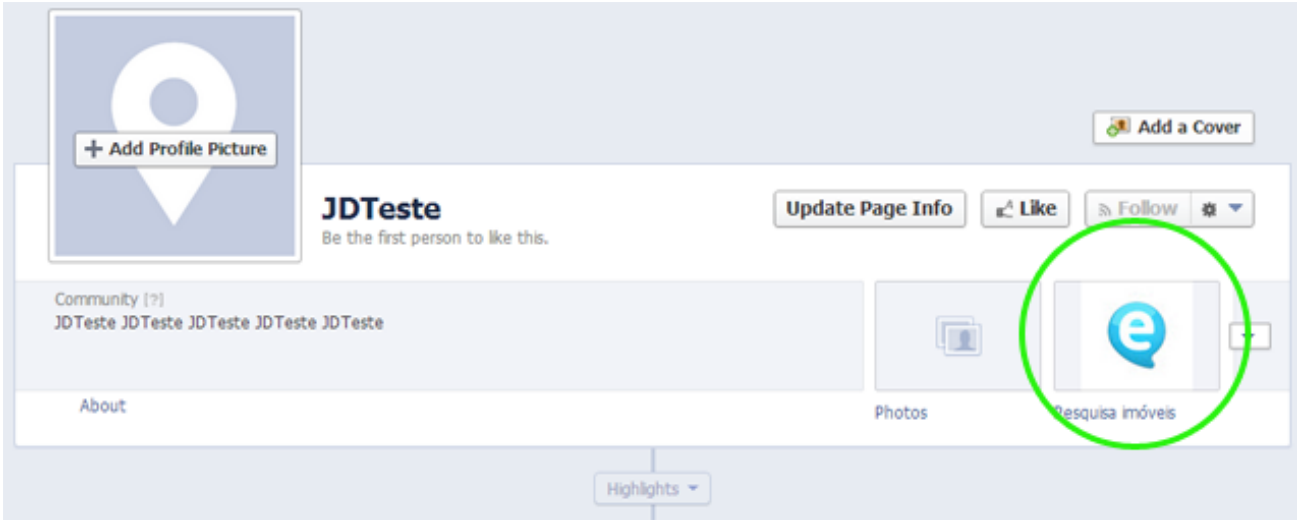

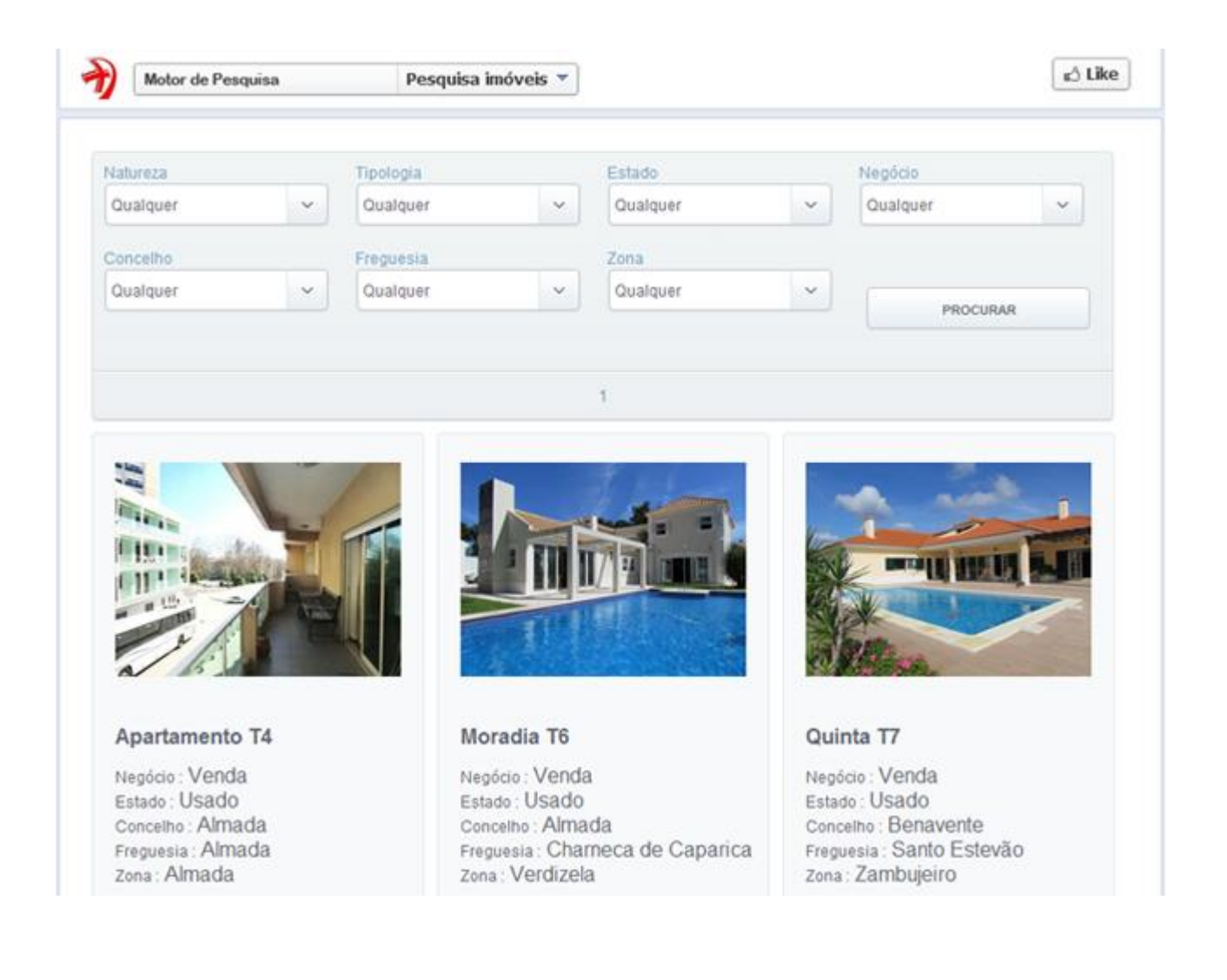

**Learn more:** http://academy.egorealestate.com

**Questions:** support@egorealestate.com